# **1-4-1 直接運送状番号(e-AWB 番号)を⼊⼒して照 会する**

本項では直接 e-AWB 番号を入力することで該当の予約情報 (e-AWB 情報)を照会する⼿順を説明します。

前項 1. を実⾏すると予約照会画⾯に遷移します。 照会したい e-AWB 情報の番号を入力し、「検索」ボタンを押下します。

#### **1. 「予約照会」を選択します**

ANA FLY CARGO! にログインし、メインメニューから「予約照会」を 選択します。

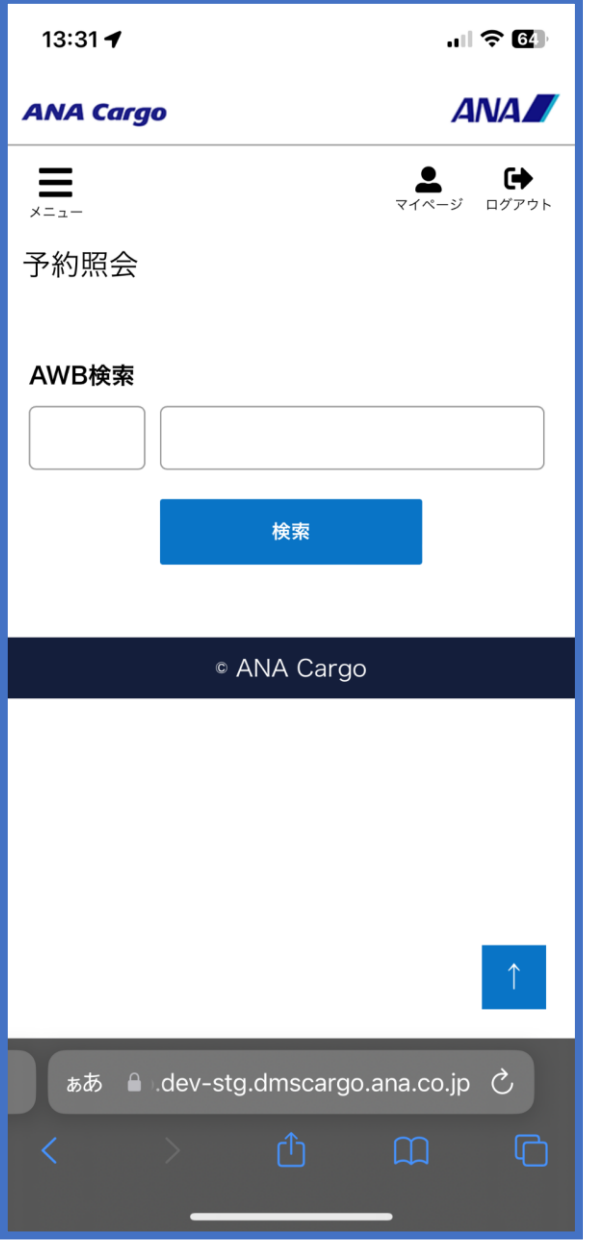

入力した e-AWB 番号が存在する場合は該当の e-AWB 登録画面に遷 移します

### **2. 照会したい予約情報( e-AWB 情報)を⼊⼒します**

● 該当の e-AWB 登録締切時刻が過ぎている場合、もしくは e-AWB 貨物ステータスが「受託中」以降の場合、本画⾯からの 登録・変更することはできません。 (荷受⼈項⽬は便出発時刻まで変更することができます)

## **3. e-AWB 登録画⾯に遷移します**

# **1-4-2 予約⼀覧から探して照会する**

本項では予約一覧機能を使って複数の予約から対象の運送状番号 (e-AWB 番号)を照会する手順を説明します。

### **1. 「予約⼀覧」を選択します**

ANA FLY CARGO! にログインし、メインメニューから「予約⼀覧」を 選択します。

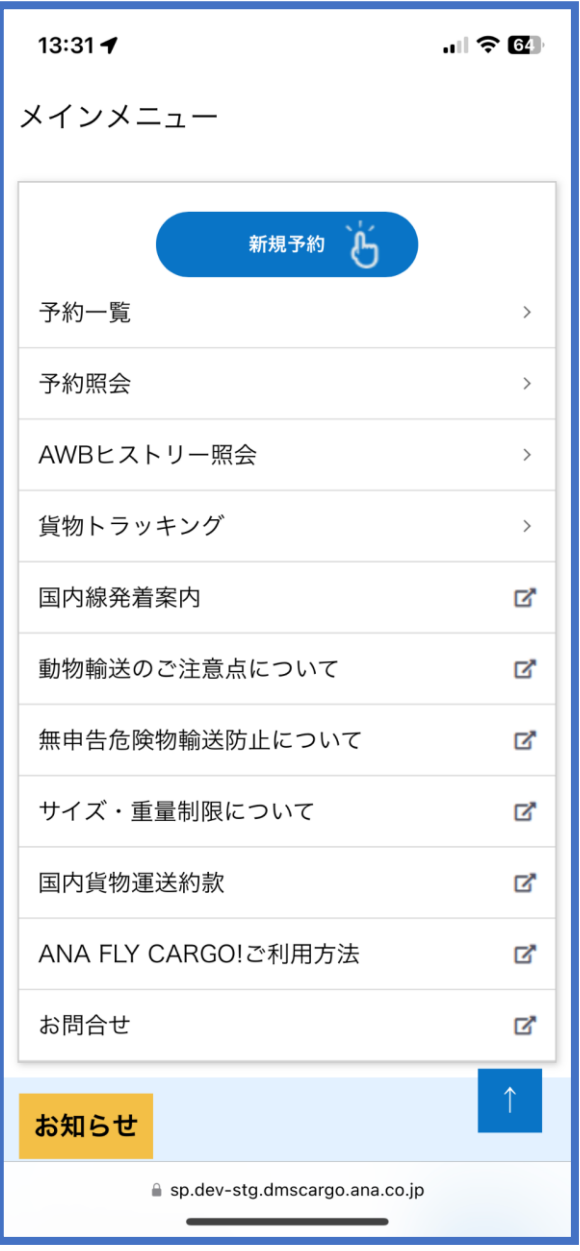

### **2. 検索条件を⼊⼒して「検索」ボタンを押下します**

- 予約一覧で検索できる予約情報 (e-AWB 情報) は以下の通り です。
	- ・ログインユーザ⾃⾝が登録した予約
	- ・同⼀の代理店営業所ユーザが登録した予約
	- ・ログインユーザに紐づく代理店店舗コードが荷受⼈(代理店 店舗)コードに指定されている予約
	- •同一の代理店全店舗ユーザが登録した予約(本社権限ユーザ のみ)

前項 1. を実⾏すると予約⼀覧画⾯に遷移します。 検索したい出発日、便名もしくは便出発地を入力して「検索」ボタン を押下します。

照会したい e-AWB 情報が見つかった場合は「詳細」ボタンを押下し ます。

 $\mathbf{u}$ l $\mathbf{\hat{v}}$   $\mathbf{G}$ 

見つからない場合は、検索条件を変えて前項 2. を実行します。

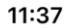

ます。今後の詳しい動態はメニューより「貨物 トラッキング」をご参照下さい。

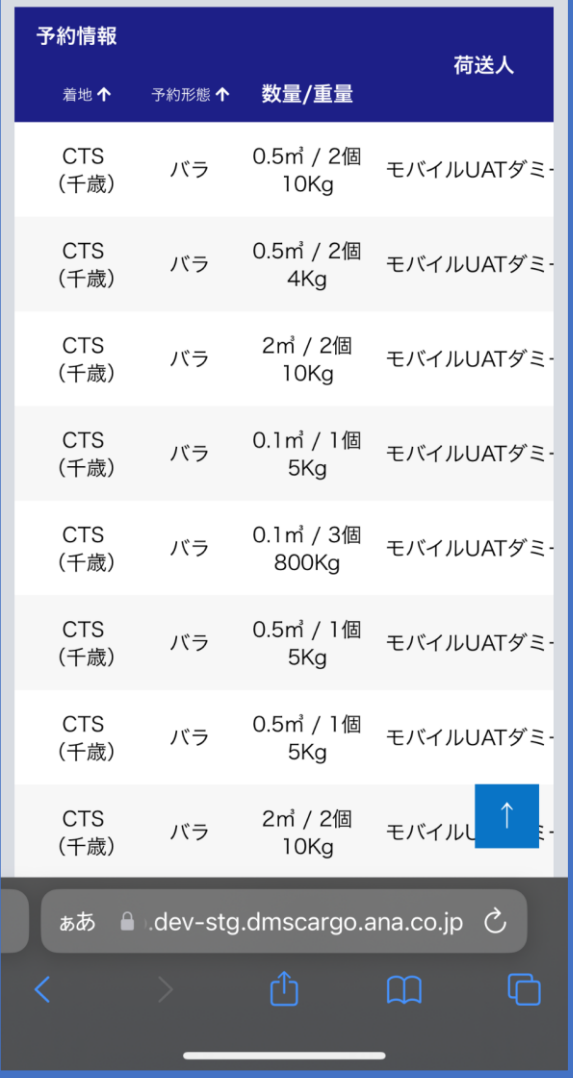

#### **3. 予約⼀覧の検索結果画⾯から照会したい予約情報(e-AWB 情報) の 「詳細」ボタンを押下します**

前項 2. を実⾏すると検索条件に応じた予約の⼀覧が表⽰される。

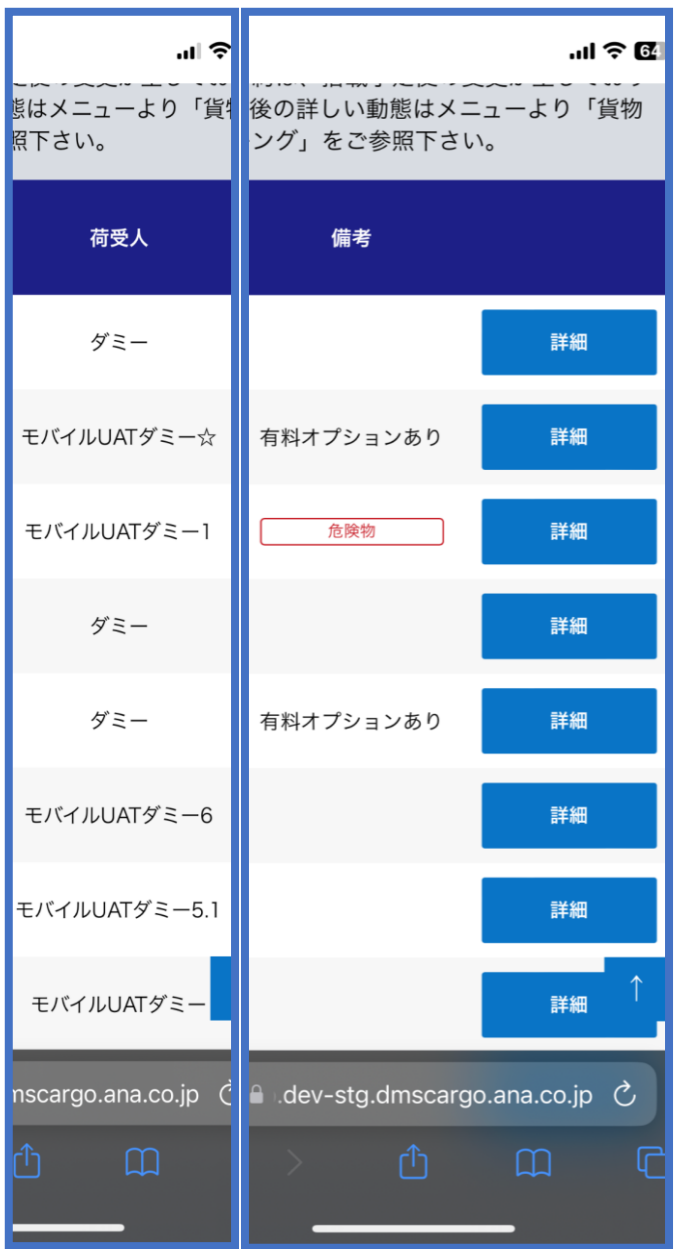

### **4. e-AWB 登録画⾯に遷移します**

選択した e-AWB 登録画⾯に遷移します。

● 該当 e-AWB の登録締切時刻が過ぎている場合、もしくは e-AWB 貨物ステータスが「受託中」以降の場合、本画面 からの登録・変更することはできません。 (荷受⼈項⽬は便出発 時刻まで変更することができます)